# **How to generate DxDiag, Msinfo, copy of Mountpoints and MSFS State Report**

#### **HOW TO GENERATE A DXDIAG**

1. On Windows, select Start and enter "dxdiag" into the search box on the taskbar. Select dxdiag from the results.

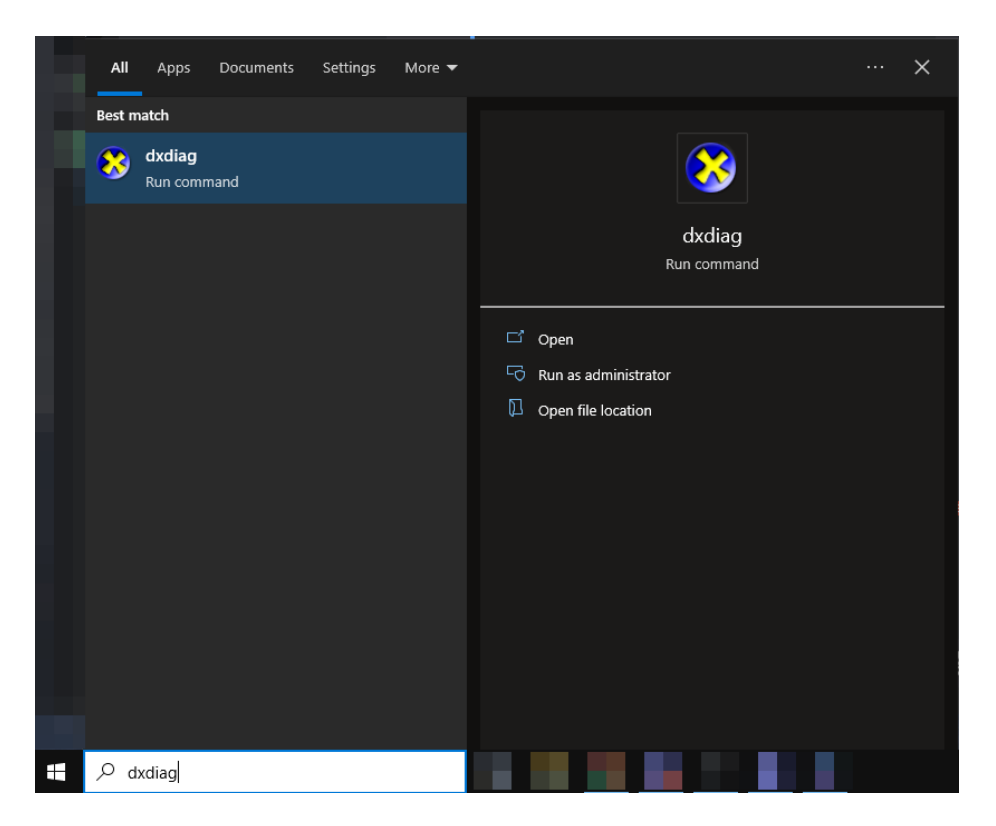

2. In the tool, click on 'Save All Information' and wait a few seconds

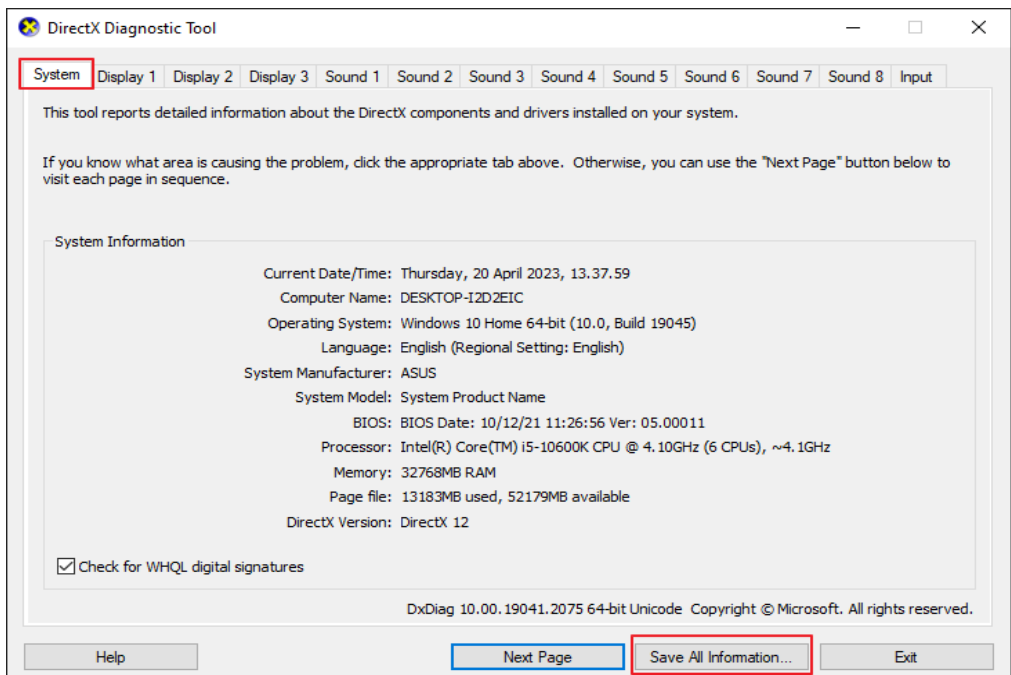

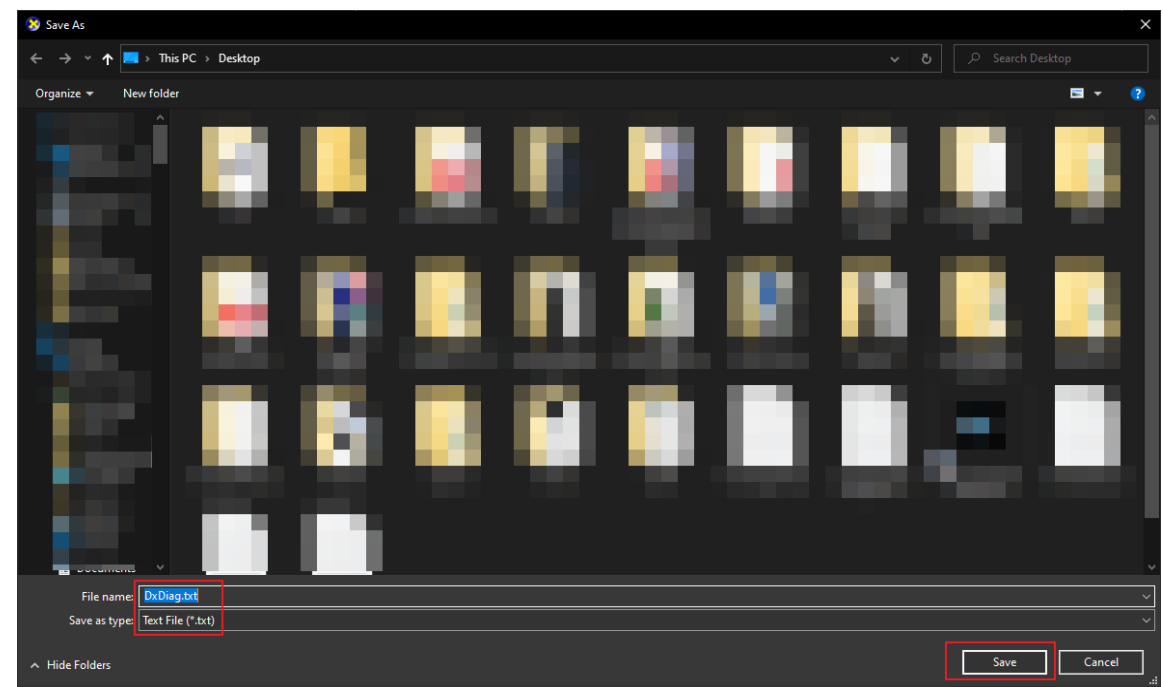

3. Save the file as a 'Text File (\*.txt)' on your desktop

# **HOW TO GENERATE A MSINFO**

- 1. Open a Run command box. To do so, **press the Windows key and R key at the same time**.
	- Alternatively, search "Run" in your Start menu's search bar.
- 2. In the Run window's dialog box, type **msinfo32** and click **OK**.

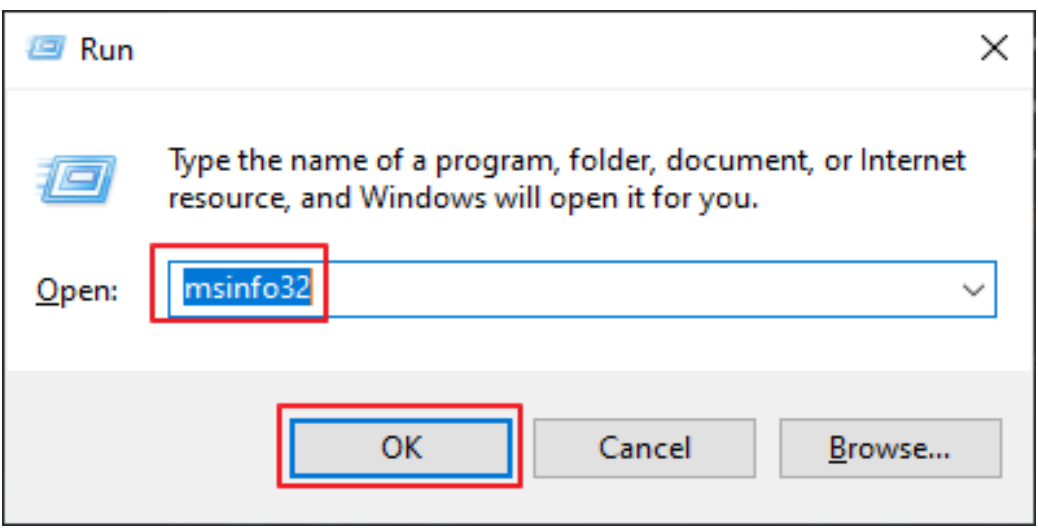

- 3. When the System Information window opens, give it a moment to pull information from your system. You'll know it's done when you click through the menus on the left and see information for each of them.
- 4. Keep "**System Summary**" highlighted

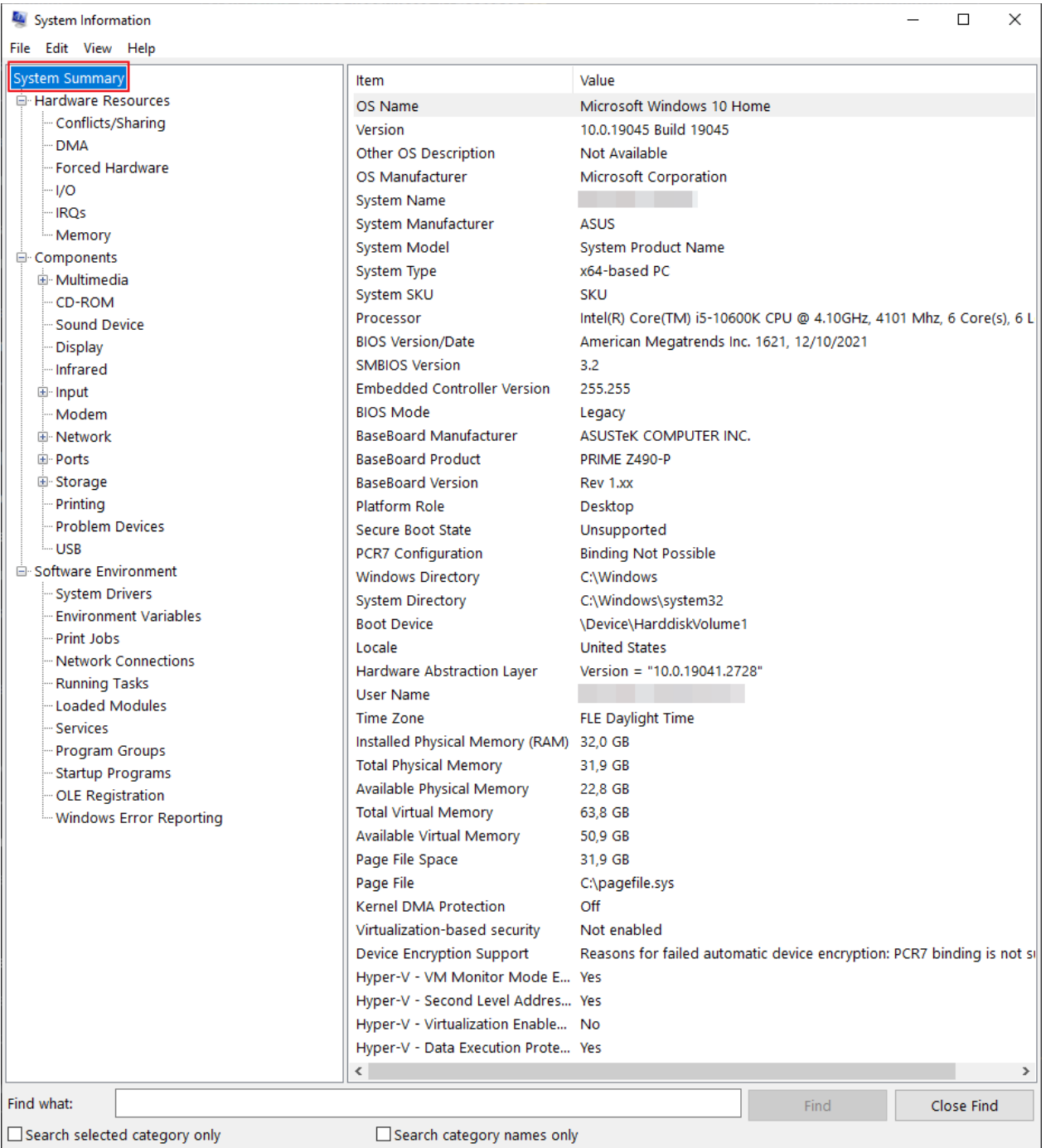

- 5. Click **File**, then **Export...**
	- **Do not choose** File, then Save as. This will create a very large file that you may not want on your system, and our system has a file size limit that might reject it.

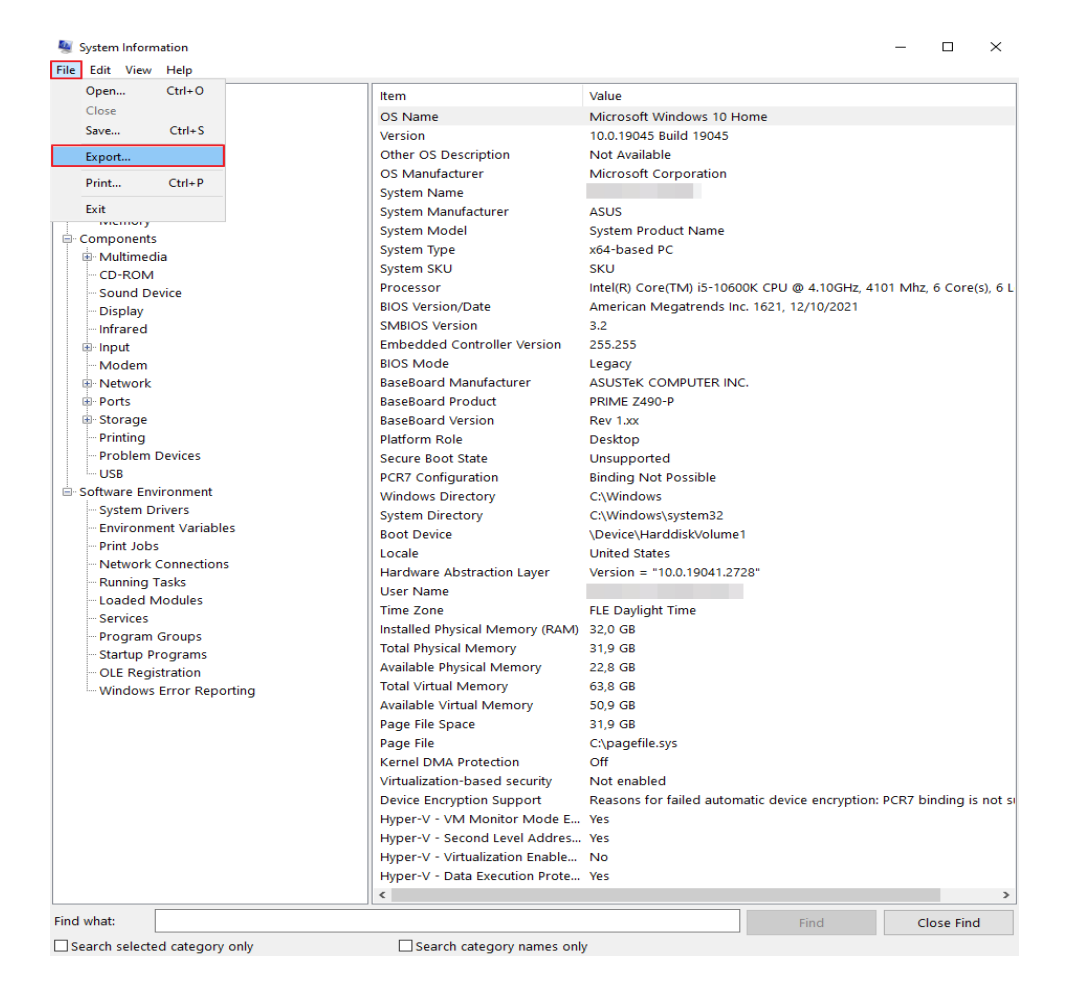

- 6. Name your file something simple, like "mymsinfo", and make sure it's saved as a text (.txt) file.
- 7. Save the exported file on your Desktop or your My Documents folder.

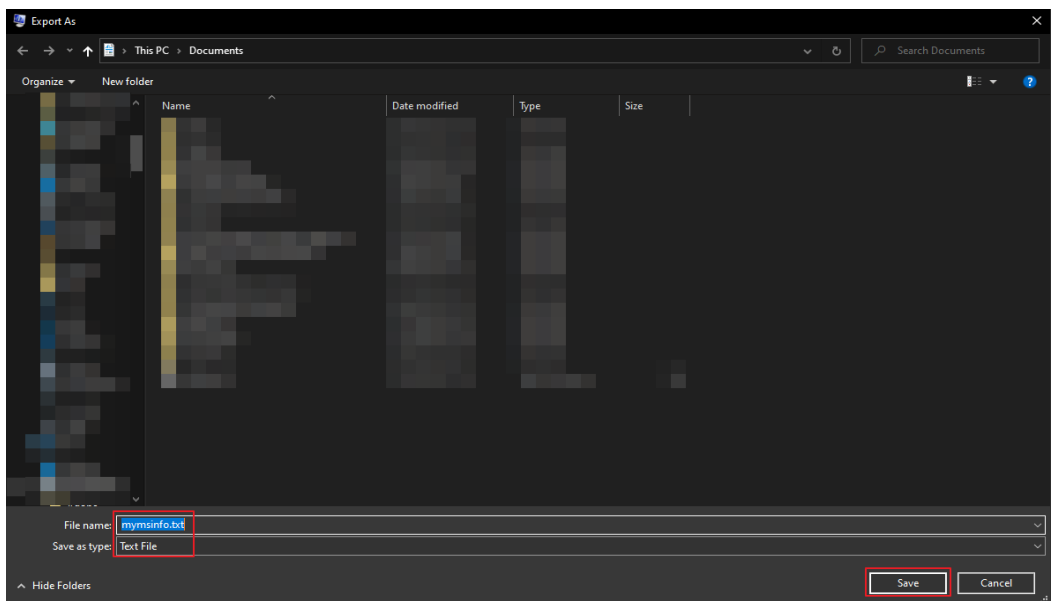

• It can take a minute or two for the file to export and save.

## **HOW TO CREATE A COPY OF THE MOUNTPOINTS**

- Launch Microsoft Flight Simulator
- Go to **Options** > **General**
- Click on the **Developer tab**
- Toggle **Dev Mode** ON

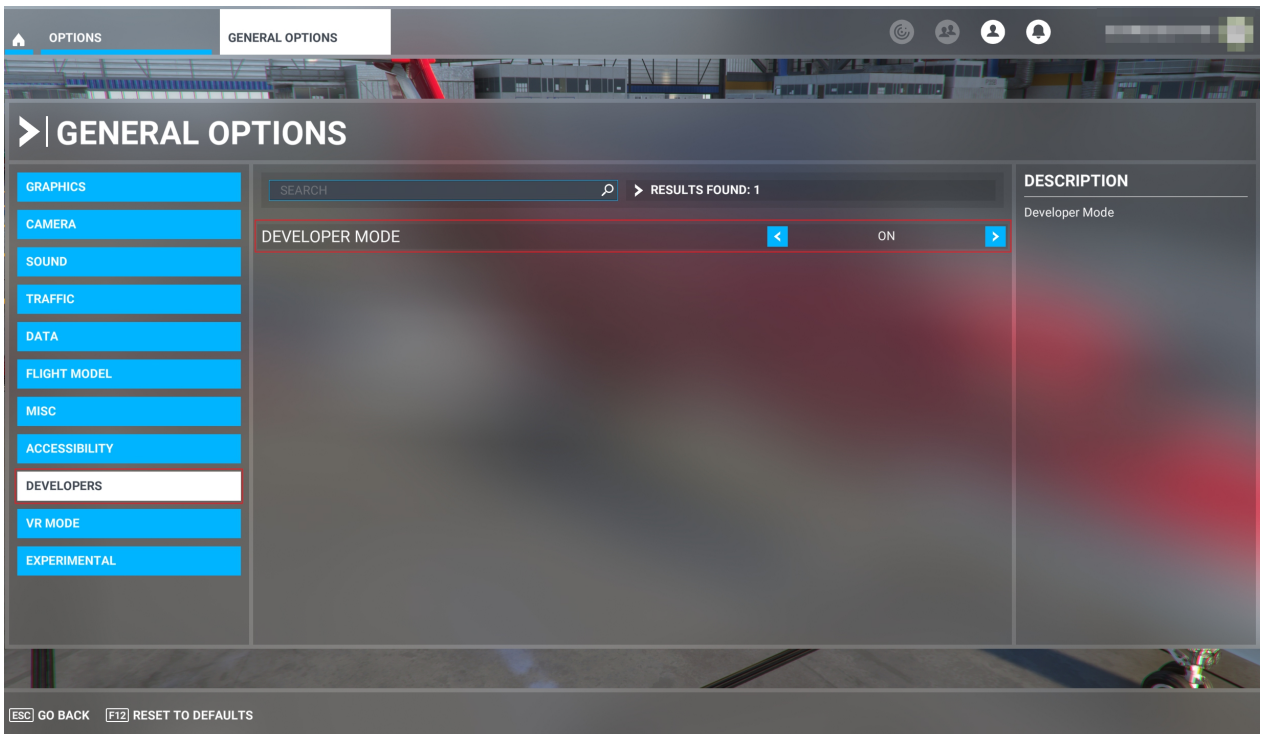

• In the top menu, click on **Tools** and go to **Virtual File Systems**

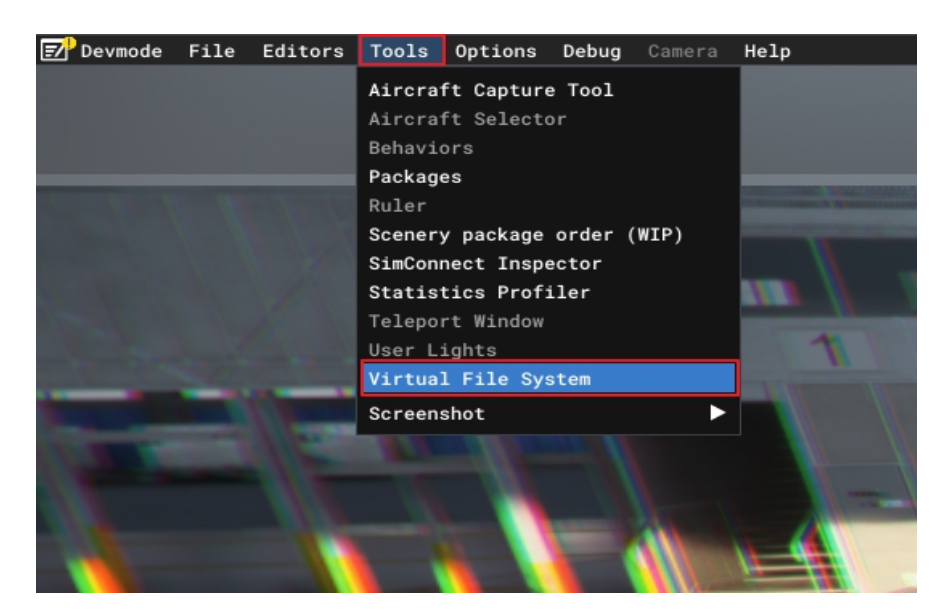

• Expand the Actions button and click on the "**Copy Layout to Clipboard**" button

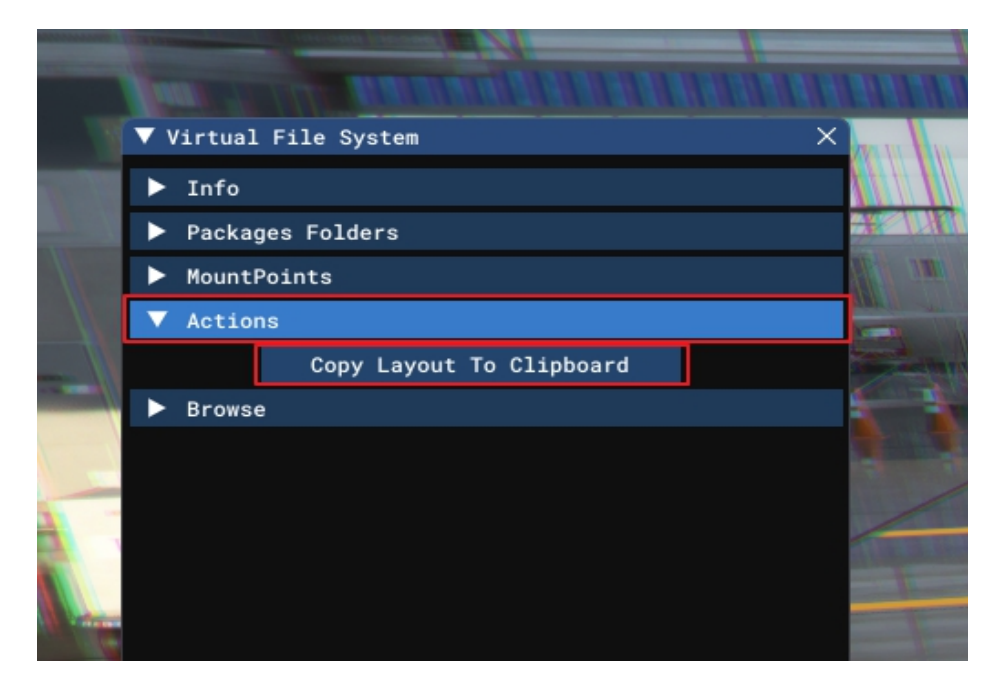

- The data will be copied
- Open **Notepad** and right-click on the empty document and select Save or click CRTL  $+$  V to paste the data

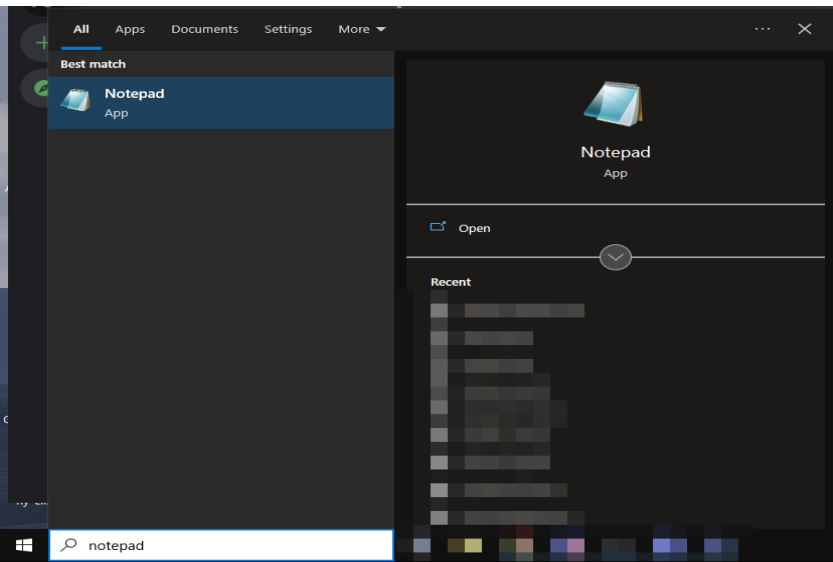

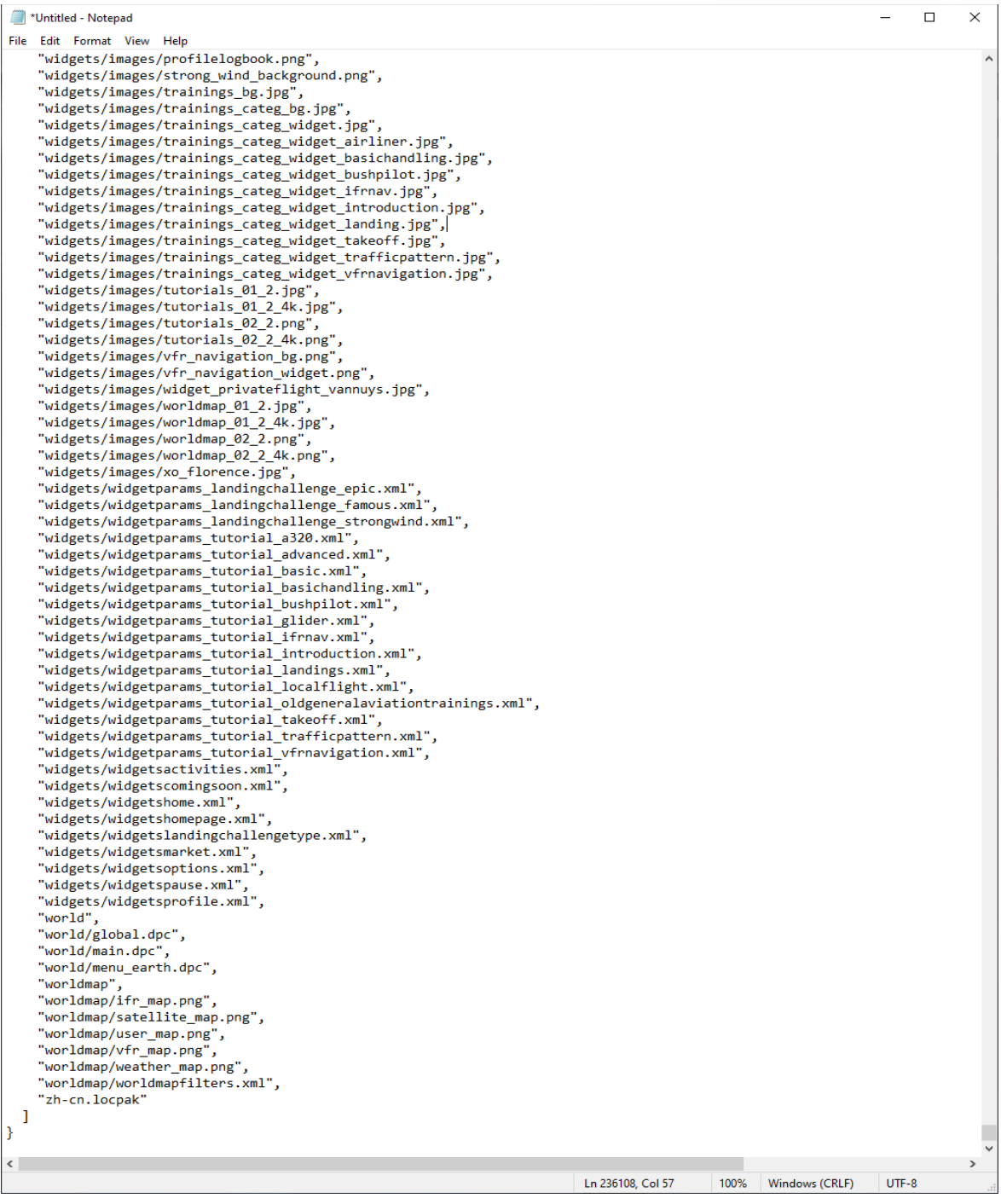

• Save the document and join it to your answer

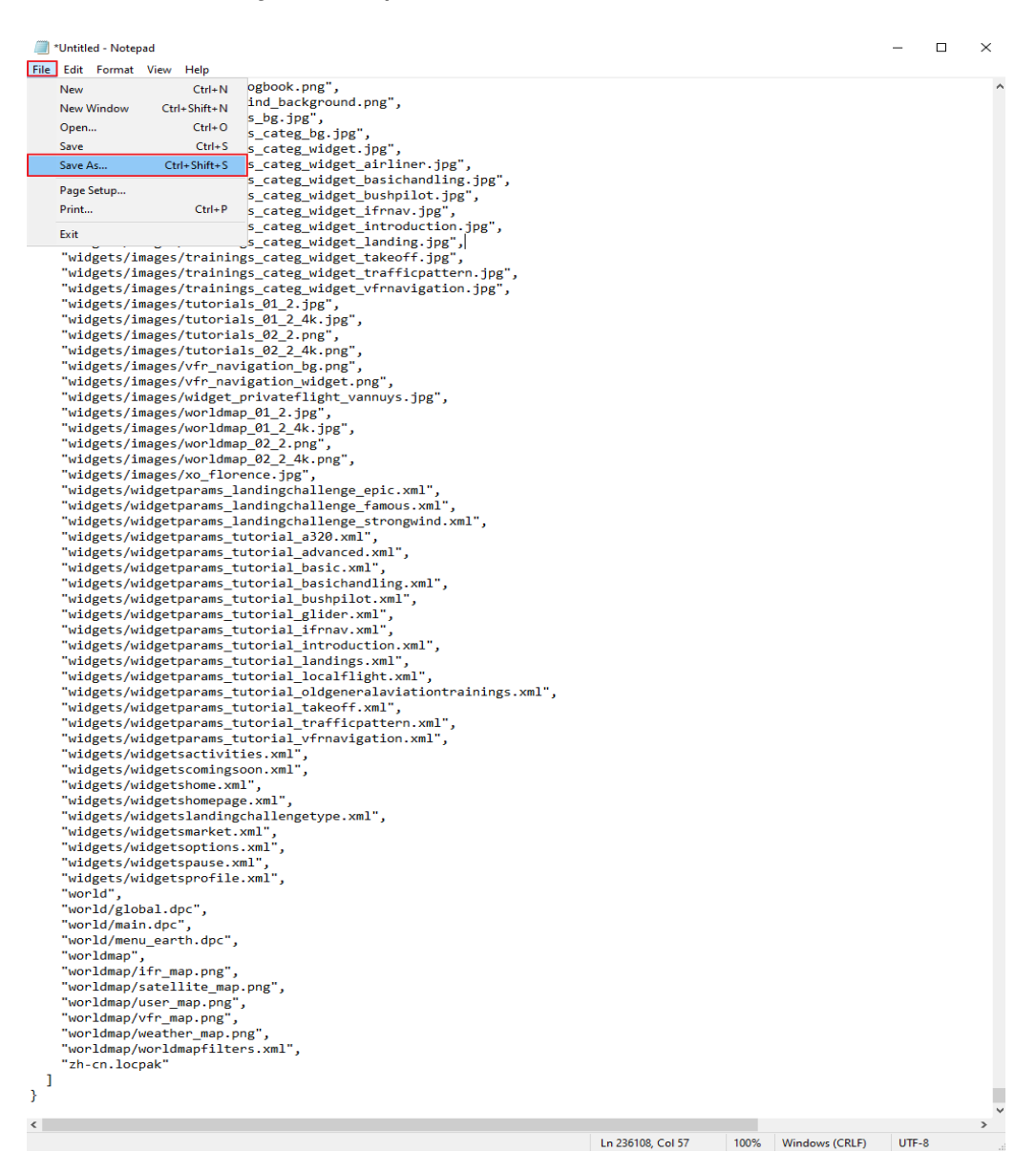

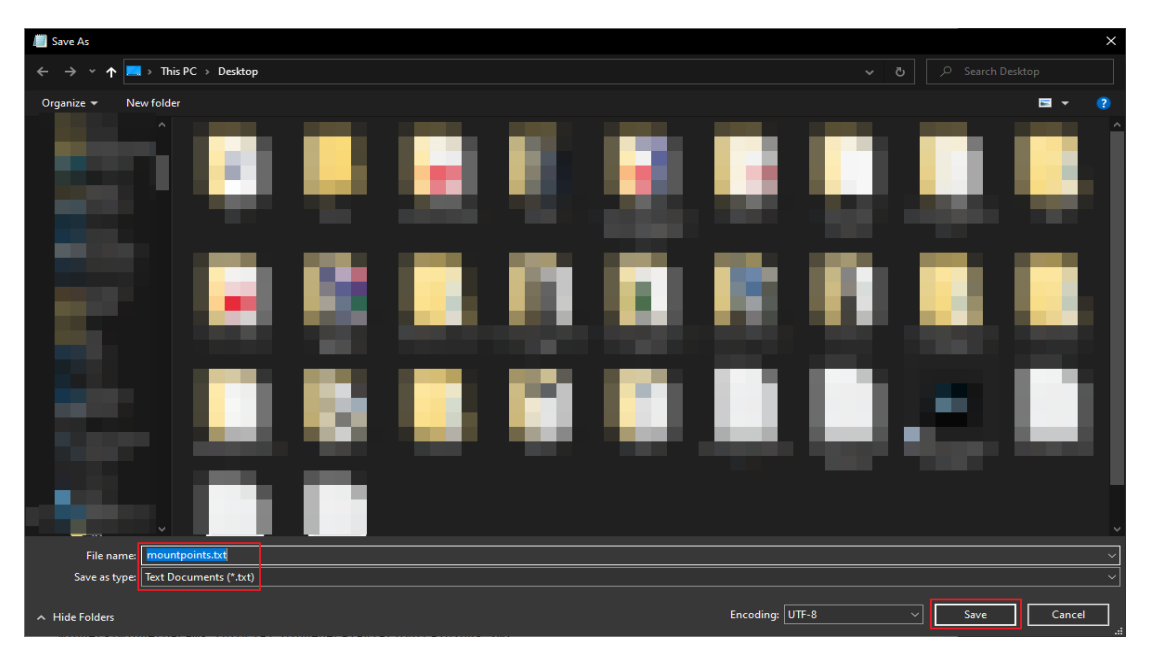

## **HOW TO GENERATE MSFS STATE REPORT**

• Go to Options > General Options > Experimental

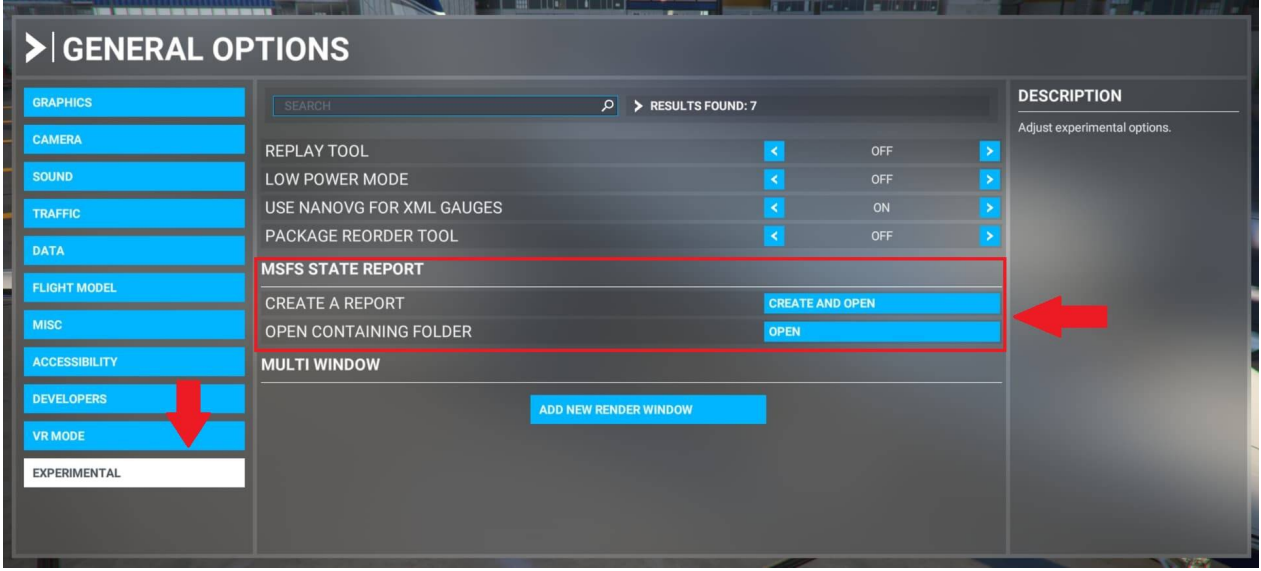

- Click on "**Create a Report**".
- An "**MSFSReport**" text document will be created and a folder of its location will automatically open. If it does not automatically open, use the "**Open Containing Folder**" button.